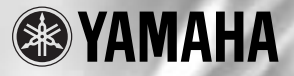

# Magicstomp **BASS EFFECTS PROCESSOR**

**Owner's Manual** 

Mode d'emploi

**Bedienungsanleitung** 

**Manual del Usuario** 

Manuale di Istruzioni

**Handleiding** 

使用说明书

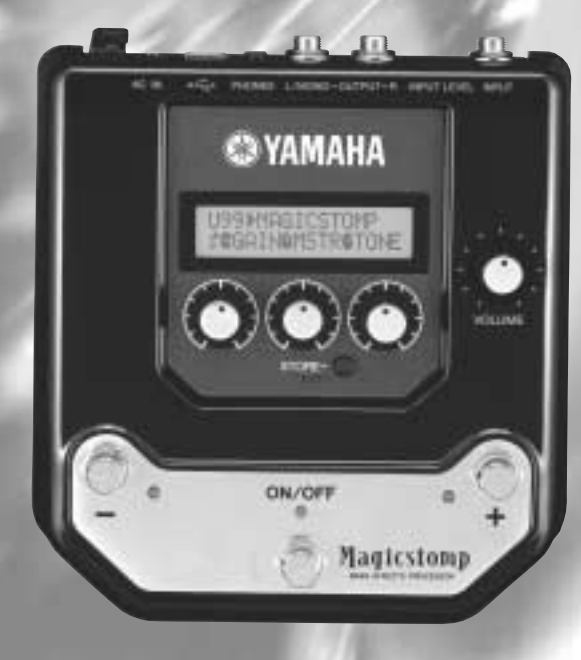

## **FCC INFORMATION (U.S.A.)**

**1. IMPORTANT NOTICE: DO NOT MODIFY THIS UNIT!**

This product, when installed as indicated in the instructions contained in this manual, meets FCC requirements. Modifications not expressly approved by Yamaha may void your authority, granted by the FCC, to use the product.

- **2. IMPORTANT:** When connecting this product to accessories and/or another product use only high quality shielded cables. Cable/s supplied with this product MUST be used. Follow all installation instructions. Failure to follow instructions could void your FCC authorization to use this product in the USA.
- **3. NOTE:** This product has been tested and found to comply with the requirements listed in FCC Regulations, Part 15 for Class "B" digital devices. Compliance with these requirements provides a reasonable level of assurance that your use of this product in a residential environment will not result in harmful interference with other electronic devices. This equipment generates/uses radio frequencies and, if not installed and used according to the instructions found in the users manual, may cause interference harmful to the operation of other electronic devices. Compliance with FCC regulations does

not guarantee that interference will not occur in all installations. If this product is found to be the source of interference, which can be determined by turning the unit "OFF" and "ON", please try to eliminate the problem by using one of the following measures:

Relocate either this product or the device that is being affected by the interference.

Utilize power outlets that are on different branch (circuit breaker or fuse) circuits or install AC line filter/s.

In the case of radio or TV interference, relocate/ reorient the antenna. If the antenna lead-in is 300 ohm ribbon lead, change the lead-in to coaxial type cable.

If these corrective measures do not produce satisfactory results, please contact the local retailer authorized to distribute this type of product. If you can not locate the appropriate retailer, please contact Yamaha Corporation of America, Electronic Service Division, 6600 Orangethorpe Ave, Buena Park, CA90620

The above statements apply ONLY to those products distributed by Yamaha Corporation of America or its subsidiaries.

\* This applies only to products distributed by YAMAHA CORPORATION OF AMERICA.

### **CANADA**

This Class B digital apparatus complies with Canadian ICES-003. Cet appareil numérique de la classe B est conforme à la norme NMB-003 du Canada.

- This applies only to products distributed by Yamaha Canada Music Ltd.
- Ceci ne s'applique qu'aux produits distribués par Yamaha Canada Musique Ltée.

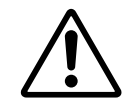

equilateral triangle is intended to alert the user to the presence of important operating and maintenance (servicing) instructions in the literature accompanying the product.

The exclamation point within the

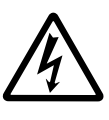

The lightning flash with arrowhead symbol, within the equilateral triangle, is intended to alert the user to the presence of uninsulated "dangerous voltage" within the product's enclosure that may be of sufficient magnitude to constitute a risk of electrical shock.

## **IMPORTANT SAFETY INSTRUCTIONS**

## **INFORMATION RELATING TO PERSONAL INJURY, ELECTRICAL SHOCK, AND FIRE HAZARD POSSIBILITIES HAS BEEN INCLUDED IN THIS LIST.**

**WARNING-** When using any electrical or electronic product, basic precautions should always be followed. These precautions include, but are not limited to, the following:

1. Read all Safety Instructions, Installation Instructions, Special Message Section items, and any Assembly Instructions found in this manual BEFORE making any connections, including connection to the main supply.

**2.** Do not attempt to service this product beyond that described in the user-maintenance instructions. All other servicing should be referred to qualified service personnel.

**3.** Main Power Supply Verification: Yamaha products are manufactured specifically for the supply voltage in the area where they are to be sold. If you should move, or if any doubt exists about the supply voltage in your area, please contact your dealer for supply voltage verification and (if applicable) instructions. The required supply voltage is printed on the name plate. For name plate location, please refer to the graphic found in the Special Message Section of this manual.

**4. WARNING:** Do not place this product or any other objects on the power cord or place it in a position where anyone could walk on, trip over, or roll anything over power or connecting cords of any kind. The use of an extension cord is not recommended! If you must use an extension cord, the minimum wire size for a 25' cord (or less) is 18 AWG. NOTE: The smaller the AWG number, the larger the current handling capacity. For longer extension cords, consult a local electrician.

**5.** Ventilation: Electronic products, unless specifically designed for enclosed installations, should be placed in locations that do not interfere with proper ventilation. If instructions for enclosed installations are not provided, it must be assumed that unobstructed ventilation is required.

**6.** Temperature considerations: Electronic products should be installed in locations that do not seriously contribute to their operating temperature. Placement of this product close to heat sources such as; radiators, heat registers etc., should be avoided.

**7.** This product was NOT designed for use in wet/damp locations and should not be used near water or exposed to rain. Examples of wet /damp locations are; near a swimming pool, spa, tub, sink, or wet basement.

**8.** This product should be used only with the components supplied or; a cart ,rack, or stand that is recommended by the manufacturer. If a cart, rack, or stand is used, please observe all safety markings and instructions that accompany the accessory product.

**9.** The power supply cord (plug) should be disconnected from the outlet when electronic products are to be left unused for extended periods of time. Cords should also be disconnected when there is a high probability of lightening and/or electrical storm activity.

**10.** Care should be taken that objects do not fall and liquids are not spilled into the enclosure through any openings that may exist.

11. Electrical/electronic products should be serviced by a qualified service person when:

- a. The power supply cord has been damaged; or
- b. Objects have fallen, been inserted, or liquids have been spilled into the enclosure through openings; or
- c. The product has been exposed to rain; or
- d. The product does not operate, exhibits a marked change in performance; or
- e. The product has been dropped, or the enclosure of the product has been damaged.

**12.** This product, either alone or in combination with an amplifier and headphones or speaker/s, may be capable of producing sound levels that could cause permanent hearing loss. DO NOT operate for a long period of time at a high volume level or at a level that is uncomfortable. If you experience any hearing loss or ringing in the ears, you should consult an audiologist.

**IMPORTANT:** The louder the sound, the shorter the time period before damage occurs.

13. Some Yamaha products may have benches and/or accessory mounting fixtures that are either supplied as a part of the product or as optional accessories. Some of these items are designed to be dealer assembled or installed. Please make sure that benches are stable and any optional fixtures (where applicable) are well secured BEFORE using. Benches supplied by Yamaha are designed for seating only. No other uses are recommended.

## **PLEASE KEEP THIS MANUAL**

*Hartelijk dank voor de aanschaf van deze Yamaha MAGICSTOMP BASS.*

*Om er zeker van te kunnen zijn dat u de beste prestaties uit dit product krijgt, raden we u aan deze handleiding voor gebruik zorgvuldig door te lezen. Bewaar de handleiding na gebruik zodat u er later nog eens iets in kunt opzoeken.*

## **Inhoud**

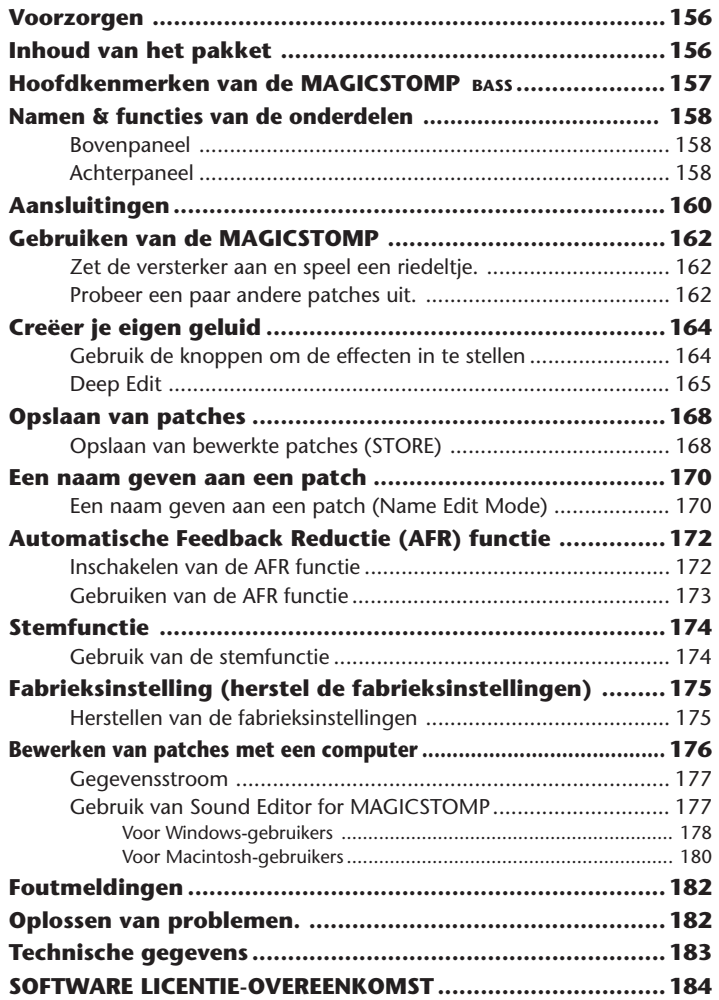

# <span id="page-4-0"></span>**Voorzorgen**

- Gebruik de MAGICSTOMP niet op de volgende plekken om beschadiging te voorkomen:
	- In direct zonlicht of in de buurt van verwarmingsapparatuur.
	- Op zeer koude of hete plekken.
	- Op zeer vochtige of stoffige plekken.
	- Op plekken waar het toestel bloot staat aan sterke schokken of trillingen.
- Voor u de aansluitingen gaat maken, moet u ervoor zorgen dat de MAGICSTOMP zelf en alle externe apparatuur uit (OFF) staat.
- Om beschadiging van uw luidsprekers te voorkomen, moet u de VOLUME knop op "0" zetten voor u de stroom in- of uitschakelt (ON/OFF).
- Zorg ervoor dat de stroom wordt uitgeschakeld (OFF) voor er apparatuur op dit toestel wordt aangesloten.
- Oefen niet te veel kracht uit op de schakelaars, knoppen en andere bedieningsorganen.
- Uw MAGICSTOMP is een precisie-instrument. Wees er dus voorzichtig mee, laat het niet vallen en schudt het niet door elkaar.
- Om veiligheidsredenen moet u de netstroomadapter uit het stopcontact halen wanneer er gevaar is voor blikseminslag.
- Houd uw MAGICSTOMP uit de buurt van neon- of TL verlichting om storing te voorkomen.
- Om beschadiging en mogelijk elektrische schokken te voorkomen, mag u in geen geval de behuizing open maken en met de interne schakelingen knoeien.
- Gebruik in geen geval benzeen, verfverdunner of andere agressieve vloeistoffen om het toestel schoon te maken, want hierdoor kan de afwerking worden aangetast. Gebruik alleen een zachte, droge doek om stof en vuil weg te vegen.

## **Inhoud van het pakket**

Het MAGICSTOMP pakket bevat de volgende items. Controleer of alles wat hier vermeld wordt inderdaad aanwezig is.

- MAGICSTOMP ................................. 1
- CD-ROM ........................................... 1
- Netstroomadapter (AC-10) ................ 1
- USB kabel ......................................... 1
- Handleiding (dit boekwerkje) ............ 1
- Effectenlijst........................................ 1
- Patchlijst ............................................ 1

## **LET OP**

- **Voor u de verzegeling van de CD-ROM verbreekt moet u de "Software Licentie-overeenkomst" op bladzijde 184 zorgvuldig doorlezen.**
- **Probeer in geen geval de meegeleverde CD-ROM af te spelen op een audio CD-speler. Hierdoor kunt u niet alleen uw CD-speler/luidsprekers, maar ook uw gehoor beschadigen.**

### <span id="page-5-0"></span>**[Professionele voorgeprogrammeerde patches zorgen ervoor dat u de MAGICSTOMP zo uit de doos kunt gebruiken]**

• De hechte samenwerking tussen artiesten van over de hele wereld en onze audiotechnici hebben een scala aan patches van professionele kwaliteit opgeleverd. Dit toestel bevat in totaal 99 voorgeprogrammeerde patches die perfect zijn te gebruiken met akoestische en elektrische basgitaren. Extra patches met allerlei effecten kunt u vinden op de meegeleverde CD-ROM. 99 User Patches stellen u in staat om patches naar believen te bewerken en op te slaan zodat u uw eigen geluidsbibliotheek kunt samenstellen.

### **[Gevoel en bediening als van een compacte effectgenerator]**

• Eenvoudig ontwerp en doorzichtige bediening (4 knoppen, 3 voetschakelaars) geven bassisten een herkenbare gebruiksomgeving. De bediening is eenvoudig en eenduidig zodat u zo snel mogelijk aan de slag kunt.

### **[Uitgebreide Deep Edit functie voor een zeer precieze controle over uw effecten]**

• U kunt elke parameter voor de effecten van de patch die is toegewezen aan de knoppen van het toestel bewerken of instellen en vervolgens opslaan. Deze functie stelt u in staat uw MAGICSTOMP helemaal aan uw wensen aan te passen.

### **[Maak gebruik van Yamaha's eigen DSP technologie]**

• De MAGICSTOMP BASS maakt gebruik van een krachtige door Yamaha ontworpen 32-bits DSP (geluidsprocessor) voor het produceren van gesimuleerde versterkereffecten en effecten uit de BBT serie basversterkers en DG serie versterkers en de DG, AG en UD-Stomp serie. Ook kunnen diverse digitale effecten die zijn afgeleid van de Yamaha SPX serie worden geproduceerd met een ongeëvenaarde geluidskwaliteit en functionaliteit.

### **[Overbrengen van nieuwe patch-gegevens via USB]**

• De patches op de meegeleverde CD-ROM of patches die u gedownload heeft van het Internet, kunt u via de USB kabel overbrengen naar de MAGICSTOMP. U kunt ook aangepaste patches opslaan op uw computer.

### **[Bewerk effecten op uw computer met patch editor software]**

• Sluit uw MAGICSTOMP aan op uw computer met de meegeleverde USB-kabel en gebruik vervolgens de meegeleverde "Sound Editor for MAGICSTOMP" om de effect-parameters te bewerken. Door bewerking via de computer kunt u dezelfde diepgaande wijzigingen aanbrengen als met de bedieningsorganen van het toestel zelf, maar heeft u wel het gemak van alle gegevens die u in één oogopslag kunt overzien op uw monitor.

### **[Ingebouwd automatisch chromatisch stemapparaat]**

• De MAGICSTOMP beschikt ook over een ingebouwd automatisch chromatisch stemapparaat, wat enorm handig is bij live-voorstellingen en opnamen.

# <span id="page-6-0"></span>**Namen & functies van de onderdelen**

## ■ **Bovenpaneel**

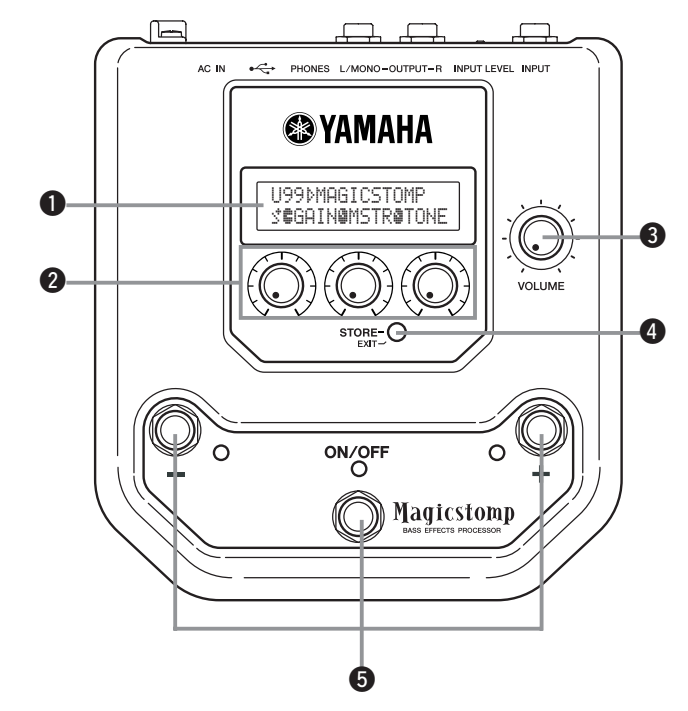

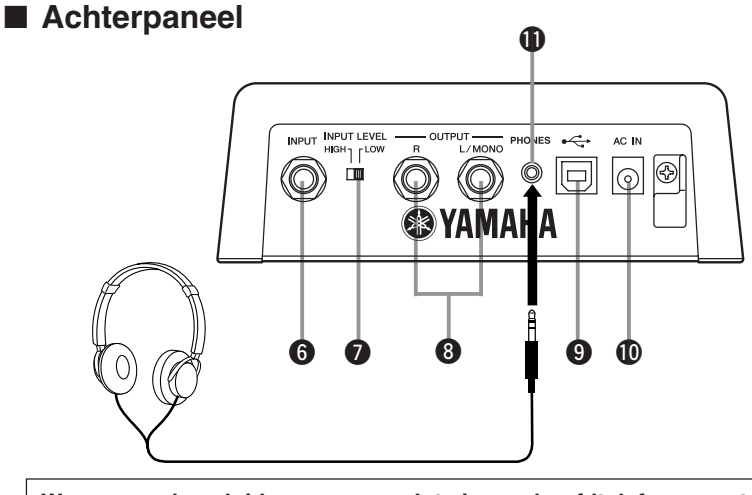

**Wanneer u de geluidsweergave volgt via een hoofdtelefoon moet u het volume zo instellen dat uw gehoor niet beschadigd kan raken.**

## q **Display**

Hierop verschijnt informatie voor de huidige patch of omtrent de toestand waarin de MAGICSTOMP zich bevindt.

## **@ CONTROL knoppen**

Hiermee kunt u patchparameters instellen.  $(\rightarrow$  blz. 164)

## **8** VOLUME knop

Hiermee regelt u het algemene uitgangsvolume van de MAGICSTOMP. (→ blz. 162)

## **@ STORE/EXIT toets**

Met deze toets kunt patches opslaan in uw MAGICSTOMP (→ bladzijde 168), of de Deep Edit functie ( $\rightarrow$  bladzijde 165) of Name Edit functie ( $\rightarrow$  bladzijde 170) afsluiten.

## t **– toets, + toets, ON/OFF schakelaar**

Hiermee kunt u patches selecteren, de patch aan of uit zetten of een andere functie kiezen. (→ blz. 142, 143, 150, 152)

## $\odot$  **INPUT aansluiting**

Hier kunt u een instrument, zoals een basgitaar of synthesizer enz. aansluiten op uw MAGICSTOMP BASS.  $(\rightarrow$  blz. 161)

## **<sup>2</sup>** INPUT LEVEL HIGH/LOW schakelaar

Kies uit HIGH of LOW impedantie om het ingangsniveau overeen te laten stemmen met het uitgangsniveau van het instrument dat is aan op de INPUT aansluiting.  $(\rightarrow$  blz. 161)

## **<sup>3</sup>** OUTPUT L/MONO, R aansluitingen

Hier kunt u de MAGICSTOMP BASS aansluiten op een basversterker, recorder, PA mixer enz.  $(\rightarrow$  blz. 161)

## o **USB aansluiting**

Voor aansluiting van de MAGICSTOMP op een computer. Via deze aansluiting kunt u patches op de computer bewerken of overbrengen van computer naar MAGICSTOMP of andersom.  $(\rightarrow$  blz. 177)

## !0**AC IN aansluiting (netstroomadapter)**

Sluit hierop de meegeleverde netstroomadapter aan.  $(\rightarrow$  blz. 160)

## **1** PHONES aansluiting

Met een hoofdtelefoon in deze aansluiting (stereo ministekker) kunt u oefenen of patches bewerken terwijl u zonder anderen te storen de geluidsweergave van uw MAGIGSTOMP kunt volgen. Regel het volume met de volumeknop  $\mathbf{\Theta}$ .

- *\* Er wordt gewoon een signaal geproduceerd via de OUTPUT aansluiting* i *wanneer er een hoofdtelefoon in de PHONES aansluiting zit.*
- *\* De stroom kan worden ingeschakeld wanneer de netstroomadapter is aangesloten (en het toestel van stroom voorziet).*

# <span id="page-8-0"></span>**Aansluitingen**

### **LET OP**

- **Om elektrische schokken of beschadiging van uw apparatuur te voorkomen, dient u uw basversterker enz. uit te zetten en het volume van uw MAGICSTOMP BASS op het laagste niveau te zetten voor u aansluitingen gaat maken.**
- **Gebruik uitsluitend de meegeleverde AC-10 netstroomadapter om het toestel van stroom te voorzien. Gebruik van een andere adapter kan leiden tot schade, oververhitting of zelfs brand en kan zeer gevaarlijk zijn.**
- **Zorg ervoor dat het aangegeven voltage dat staat aangegeven op de netstroomadapter zelf, wordt gebruikt.**
- **De meegeleverde netstroomadapter AC-10 is speciaal ontworpen voor gebruik met de MAGICSTOMP. Gebruik deze adapter in geen geval met andere apparatuur.**
- De MAGICSTOMP zal automatisch worden ingeschakeld wanneer het toestel van stroom wordt voorzien.
- Sluit een bas, gitaar of ander instrument op lijnniveau, zoals een synthesizer, aan op de INPUT aansluiting. De MAGICSTOMP kan ook worden aangesloten op de effect-aansluiting van een versterker, mengtafel of soortgelijk apparaat.
- Pas de stand van de INPUT LEVEL aan zodat deze overeenkomt met het uitgangsniveau van het instrument of apparaat dat is aangesloten op de MAGICSTOMP. Als het geluid vervormt met de schakelaar op HIGH, zet hem dan op LOW. Als u vindt dat het uitgangsniveau te laag is met de schakelaar op LOW, zet hem dan op HIGH.
- Bij gebruik van stereo patches raden we u aan de uitgangsaansluitingen van de MAGICSTOMP te verbinden met stereo-apparatuur.
- Wanneer u de netstroomadapter aansluit op de AC IN aansluiting van de MAGICSTOMP, kunt u het snoer rond de haak wikkelen, zoals u hieronder kunt zien (hierdoor voorkomt u dat de stekker er per ongeluk uit getrokken wordt).

## **LET OP**

**• Zorg ervoor dat het snoer niet te scherp buigt of zelfs knalt wanneer u het rond de haak doet. Hierdoor kan het snoer kapot gaan hetgeen kan leiden tot brand.**

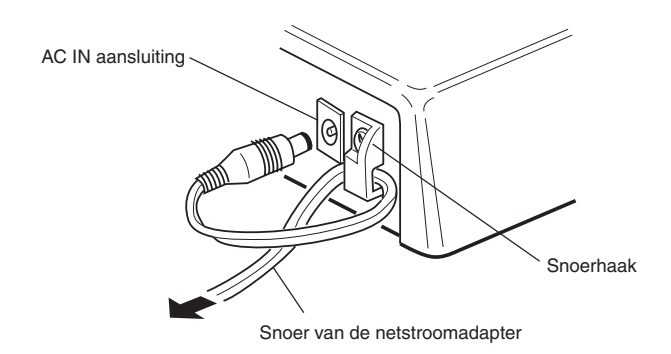

## ● **Gebruiken van de MAGICSTOMP BASS met een basgitaar of ander instrument**

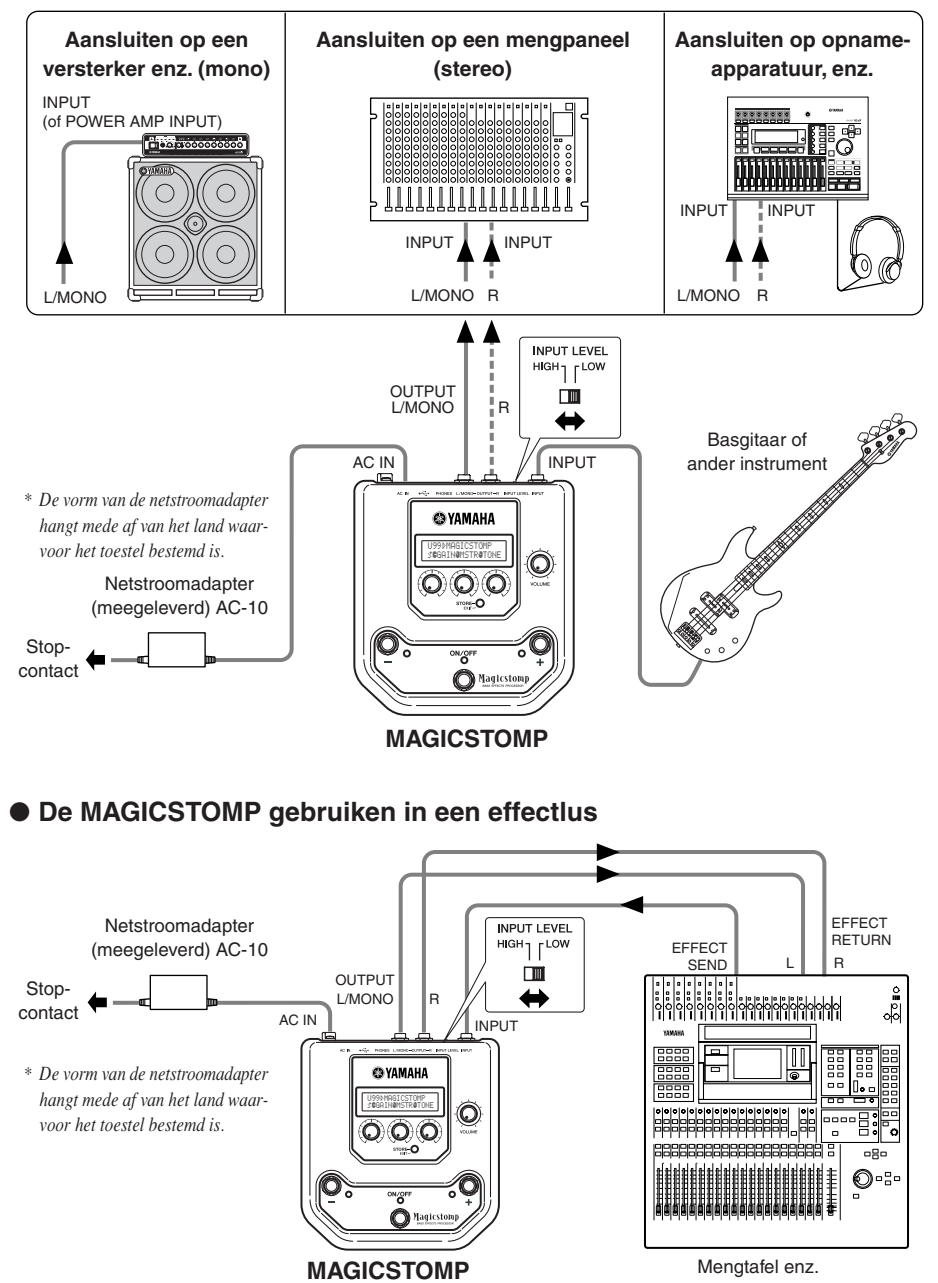

# <span id="page-10-0"></span>**Gebruiken van de MAGICSTOMP**

De MAGICSTOMP wordt geleverd met een scala aan effectpatches (voorgeprogrammeerde effecten). Probeert u eerst eens een paar van deze voorgeprogrammeerde effecten uit.

## ■ Zet de versterker aan en speel een riedeltje.

U hoort de weergave via de patch die op dit moment geselecteerd staat. Gebruik de VOLUME knop van de MAGICSTOMP om het uitgangsvolume te regelen.

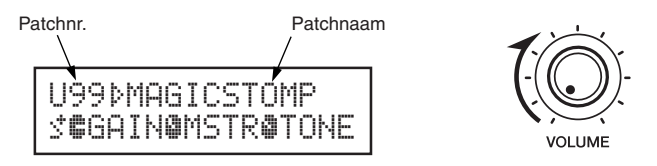

## ■ Probeer een paar andere patches uit.

De MAGICSTOMP heeft in totaal 198 patches. 99 daarvan zijn Gebruikerspatches (U01 – U99) waarin u gegevens kun t opslaan (door de bestaande gegevens daarin te overschrijven) van patches die zelf gemaakt heeft. De overige 99 zijn Voorgeprogrammeerde patches (P01 – P99) die niet met nieuwe gegevens kunnen worden overschreven. U kunt een voorgeprogrammeerde patch echter wel wijzigen en dan opslaan als gebruikerspatch.

*\* Af fabriek zijn als gebruikerspatch dezelfde gegevens opgeslagen als de voorgeprogrammeerde patches van uw MAGICSTOMP.*

### ● **Twee manieren om een patch te selecteren**

In de fabriek is de **[UP/DOWN MODE]** schakelaar van de MAGICSTOMP reeds in de stand gezet waarin u een patch kunt selecteren. In deze stand kunt u met de + toets naar hogere, en met de – toets naar lagere patchnummers. Houd de gewenste toets ingedrukt om de patchnummers sneller te doen veranderen.

In deze stand kunt u met de ON/OFF schakelaar de patch (effect) aan of uit zetten.

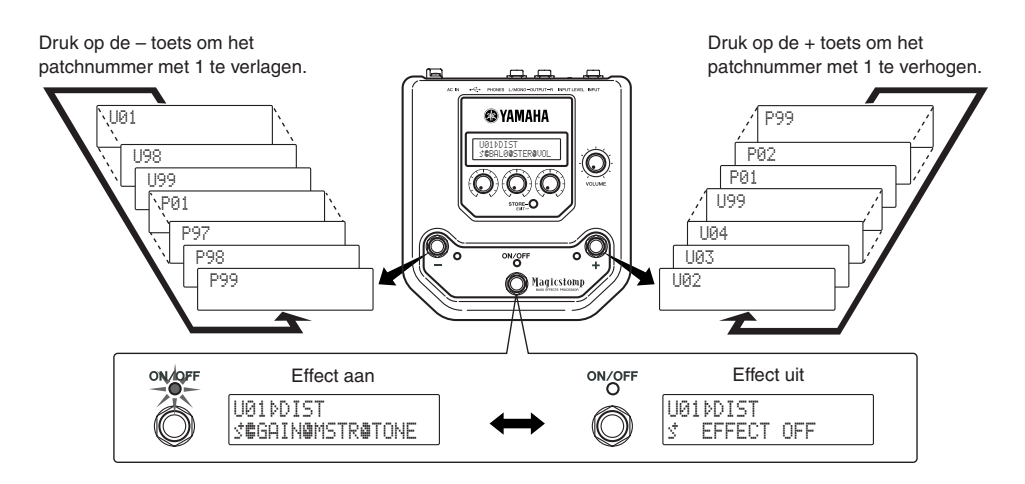

U kunt ook de gewenste patch selecteren via de **[Uitvoeringsfunctie]**.

In deze functie gebruikt u de –, + en ON/OFF toetsen om één van drie naast elkaar gelegen patches te selecteren.

q **Om de Uitvoeringsfunctie te openen, moet u twee van deze toetsen (–, +, ON/ OFF) tegelijkertijd ingedrukt houden.**

Op het display verschijnt "PERFORMANCE MODE" ten teken dat de MAGICSTOMP nu in de Uitvoeringsfunctie staat.

- w **Houd de of + toets ingedrukt om de patch set te veranderen.**
	- toets: U01/02/03→P97/98/99→P94/95/96→…
	- + toets: U01/02/03→U04/05/06→U07/08/09→…
	- *\* Patch sets (drie naast elkaar gelegen patches vormen een patch set) zijn van tevoren vastgelegd. (U01, U02, U03), (U04, U05, U06) …… (U97, U98, U99), (P01, P02, P03) …… (P97, P98, P99).*
	- *\* Wanneer de MAGICSTOMP overschakelt naar de Uitvoeringsfunctie,zal de patch set waarin de patch met het nummer dat u met de Op/Neer heeft ingesteld worden geselecteerd.*
- e **Om de terug te keren naar de selectiefunctie UP/DOWN, moet u twee van deze toetsen (–, +, ON/OFF) tegelijkertijd ingedrukt houden.**

Op het display verschijnt "UP/DOWN MODE" ten teken dat de MAGICSTOMP nu in de Op/ Neer selectiefunctie staat.

**Voorbeeld) Overschakelen van de Up/Down selectiefunctie (met patch U06 geselecteerd) naar de Uitvoeringsfunctie.**

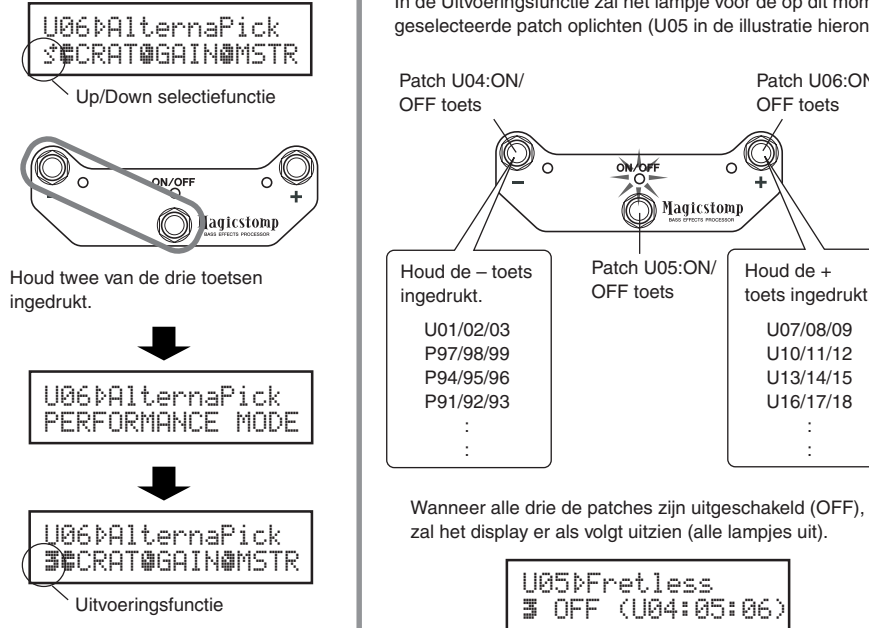

In de Uitvoeringsfunctie zal het lampje voor de op dit moment geselecteerde patch oplichten (U05 in de illustratie hieronder).

> Patch U05:ON/ OFF toets

Magicstomp

ON OF

Patch U06:ON/ OFF toets

Houd de + toets ingedrukt. U07/08/09 U10/11/12 U13/14/15 U16/17/18 : :

 $\Omega$ 

# <span id="page-12-0"></span>**Creëer je eigen geluid**

## ■ Gebruik de knoppen om de effecten in te stellen

Met de drie knoppen onder het display kunt u verschillende karakteristieken van het effect instellen. De parameters die met deze knoppen worden ingesteld hangen mede af van de geselecteerde patch. De naam van de parameter die met één van deze knoppen kan worden ingesteld, en de relatieve stand van de knop voor elk van deze parameters wordt in het onderste deel van het display getoond. In het voorbeeld hieronder worden een aantal namen van parameters en knopwaarden getoond, te beginnen met de linker knop.

#### **DRIV (Drive): 8.9, MSTR (Master): 4.0, TONE: 2.8**

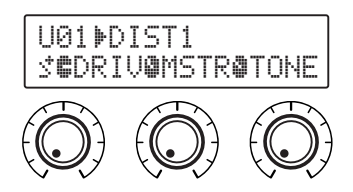

Wanneer de stand van de knop niet overeenkomt met de waarde van de geselecteerde parameter, moet u de knop verdraaien tot deze wel de juiste waarde aangeeft voor u de instelling kunt wijzigen. Laten we eens aan de DRIV knop draaien. Voor u de knop verdraait zal de naam van de bijbehorende parameter op het display worden getoond. **[Afb. 1]**

Wanneer de knop wordt verdraaid, zal de ingestelde waarde (8.9) worden getoond, maar deze zal niet veranderen voordat u de knop langs de '3-uur' standheeft gedraaid. **[Afb. 2]**

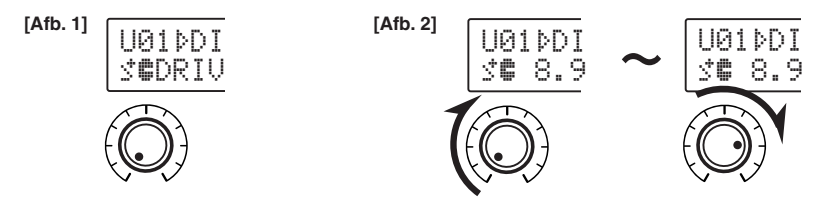

Zodra u de knop in de '3-uur' stand heeft gedraaid, zal de ingestelde waarde zoals getoond op het display overeenkomen met de stand van de knop en vervolgens meeveranderen. Ook zal het teken rechts van het patchnummer veranderen in <sup>⊯</sup> om aan te geven dat de waarde van de parameter is veranderd. **[Afb. 3]**

Wanneer de waarde van de parameter eenmaal is veranderd, zal de waarde op het display overeenkomen met de stand van de knop. **[Afb. 4]**

Als u de knop een paar seconden laat staan, zal het display terugkeren naar het aangeven van de naam van de parameter.

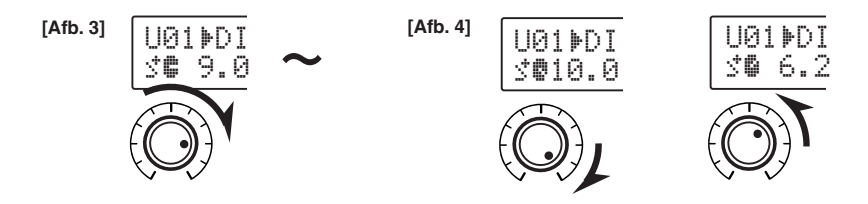

#### <span id="page-13-0"></span>OK, probeer nu eens zelf een patch te bewerken.

- *\* Raadpleeg de aparte "Effectenlijst" voor meer informatie over de parameters voor individuele effecten.*
- *\* Parameters voor de patch (het effect) kunnen alleen worden gewijzigd wanneer de MAGICSTOMP in zijn normale bedieningsstand staat (wanneer er een patch is geselecteerd en het effect is ingeschakeld (ON)). Parameters kunnen niet worden gewijzigd wanneer het effect is uitgeschakeld (OFF), of wanneer de MAGICSTOMP in de opslagfunctie (*→ *bladzijde 168), de bewerkingsfunctie voor namen (*→ *bladzijde 170) of de afstemfunctie (*→ *bladzijde 174) staat.*

Als u iets gemaakt heeft wat u de moeite waard vindt, kunt u de resultaten van uw arbeid bewaren (→ bladzijde 168) en uw instellingen opslaan in het geheugen van de MAGICSTOMP. Vergeet echter niet dat wanneer u een andere patch selecteert of wanneer de stroom uitvalt voor u eerder aangebrachte wijzigingen heeft opgeslagen, al deze wijzigingen verloren zullen gaan en de instellingen weer zullen worden teruggezet op hun oorspronkelijke waarden.

Als u de "Effectenlijst" al bekeken heeft, heeft u waarschijnlijk een lange lijst gezien met parameters in de effectenlijst voor elke patch die niet op het display van de MAGICSTOMP worden aangegeven. Naast de parameters die op het display worden aangegeven bestaat elke patch namelijk ook uit andere instellingen.

Met "**Deep Edit**", hieronder uitgelegd, kunt u nu ook al die andere, niet aangegeven, parameters veranderen, en kunt u parameters toewijzen aan de knoppen van de MAGICSTOMP. Probeer de Deep Edit functie eens uit. Omdat u hiermee zeer directe en precieze controle uitoefent, kunt u nog meer verschillende geluiden produceren.

## ■ Deep Edit

Alle parameters van de geselecteerde patch kunnen worden veranderd. Samen met de mogelijkheid een ander soort effecttype te selecteren kunt u met deze functie uw eigen patches maken.

## q **Druk op de [STORE/EXIT] toets.**

"PRESS[STORE]1sec" zal verschijnen in de onderste helft van het display.

*\* Als u op [STORE/EXIT] drukt wanneer er een voorgeprogrammeerde patch (Preset) is geselecteerd, zal het corresponderende gebruikersgeheugennummer (User Patch) automatisch worden geselecteerd om de gegevens onder op te slaan.*

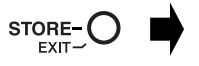

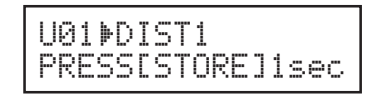

## **(2) Druk kort op de ON/OFF toets (binnen één seconde loslaten).**

U bent nu in de Deep Edit functie en het display ziet eruit zoals hieronder afgebeeld.

*\* Als u ON/OFF langer dan 1 seconde ingedrukt houdt, zult u de Name Edit functie inschakelen (*→ *bladzijde 170).*

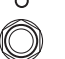

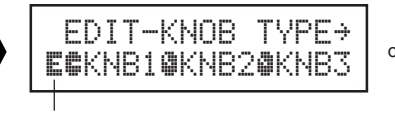

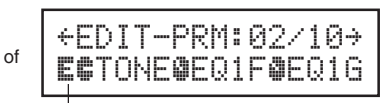

Deep Edit pictogram

Deep Edit pictogram

#### e **Gebruik de +/– toetsen om het parameter insteldisplay te selecteren.**

De parameters voor de geselecteerde patch staan vermeld op verschillende pagina's (schermen). Met de "+" en "–" toetsen kunt u naar volgende, respectievelijk vorige schermen bladeren.

*\* Raadpleeg de aparte "Effectenlijst" voor meer informatie over de parameters voor individuele effecten.*

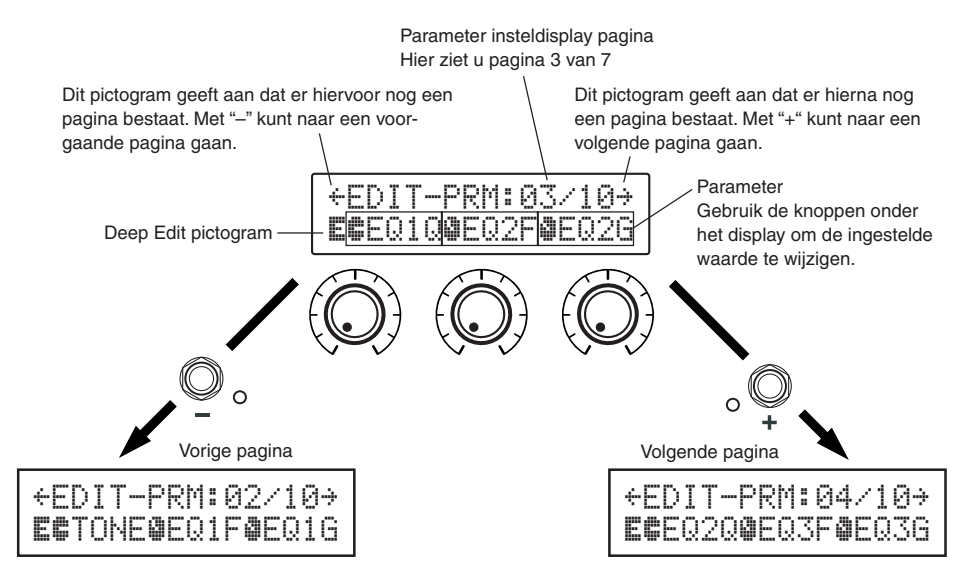

#### r **Verdraai de knoppen om de bijbehorende parameters in te stellen.**

Bekijk welke parameters u wilt veranderen en gebruik vervolgens de knoppen onder het display om de ingestelde waarden te veranderen. Als de stand van de knop niet overeenkomt met de waarde voor de bijbehorende parameter, moet u de knop ronddraaien tot de stand wel overeenkomt met de ingestelde waarde voor u deze kunt veranderen (→ bladzijde 164).

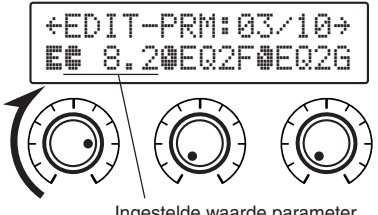

### ● **Parameters toewijzen aan de knoppen van het toestel**

De parameters die worden geregeld door de instelknoppen van het toestel bij normaal gebruik worden toegewezen aan de knoppen die worden aangegeven in de bovenste helft van het display (hieronder afgebeeld: de pagina voor [01/??]). Selecteer de parameter voor de knop door de knop te verdraaien.

*\* Raadpleeg de aparte "Effectenlijst" voor meer informatie over de parameters voor individuele effecten.*

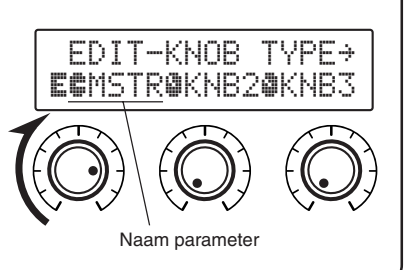

### ● **Veranderen van het effecttype**

Als u op ON/OFF drukt wanneer het Deep Edit pictogram wordt weergegeven, kunt u het hieronder afgebeelde Effecttype keuzedisplay openen.

Gebruik de +/– toetsen om het gewenste effecttype te selecteren.

- *\* Wanneer het effecttype wordt veranderd, zullen eventueel gewijzigde gegevens worden gewist en worden de standaardwaarden voor het nieuwe effecttype ingesteld.*
- *\* Raadpleeg de aparte "Effectenlijst" voor meer informatie over de parameters voor individuele effecten.*

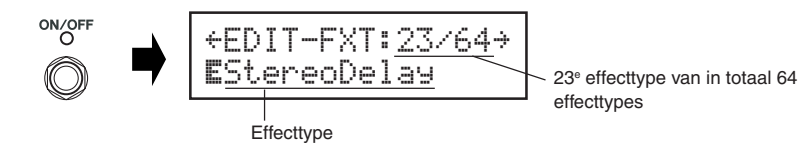

Nadat u het gewenste effecttype heeft geselecteerd, kunt u met [STORE/EXIT] terugkeren naar het parameter insteldisplay en kunt u parameters toewijzen aan de instelknoppen van het toestel.

#### t **Wanneer u klaar bent met instellen, kunt u uw wijzigingen nu opslaan in het geheugen van uw MAGICSTOMP.**

Op dit moment heeft het indrukken van [STORE/EXIT] hetzelfde gevolg als wanneer u op [STORE/ EXIT] drukt bij stap  $(1)$  van de procedure voor het opslaan van gegevens ( $\rightarrow$  bladzijde 168). Vanaf dit punt kunt u de resterende stappen van de procedure voor het opslaan van gegevens volgen.

*\* Om de gegevens terug te brengen in de oorspronkelijke toestand, kunt u op dit punt het opslaan annuleren en een andere patch selecteren.*

U kunt deze Deep Edit functie ook uitvoeren met behulp van een computer en de "Sound Editor for MAGICSTOMP" software die op de meegeleverde CD-ROM staat. De "Sound Editor for MAGICSTOMP" software geeft u ook toegang tot extra patches die ook op de meegeleverde CD-ROM staan en stelt u in staat door u gecreëerde patches op te slaan op uw computer.  $(\rightarrow$  bladzijde 176)

# <span id="page-16-0"></span>**Opslaan van patches**

## ■ **Opslaan van bewerkte patches (STORE)**

De MAGICSTOMP stelt u in staat uw eigen patches op te slaan in het Gebruikersgeheugen (Patches U01-U99). Wanneer u een patch heeft gemaakt die u goed genoeg vindt, kunt u deze via de volgende procedure bewaren.

- *\* Er kunnen geen patches worden opgeslagen in het gedeelte van het geheugen waar de voorgeprogrammeerde patches staan (P01-P99).*
- *\* De stand van de VOLUME knop wordt niet samen met de patch gegevens opgeslagen.*

Deze procedure slaat de door u gewijzigde patch gegevens op onder het door u geselecteerde patchnummer, waardoor de oude patch gegevens worden overschreven. U kunt de oude gegevens onder dit patchnummer vervangen door de nieuwe, of een ander patchnummer selecteren voor uw nieuwe gegevens.

## ● **Overschrijven van de oorspronkelijke patch met nieuwe gegevens**

q **Druk op de [STORE/EXIT] toets wanneer u klaar bent met het aanbrengen van wijzigingen.** In het onderste deel van het display verschijnt "PRESS[STORE]1sec" (Druk 1 seconde op [STORE]). Het patchnummer waaronder de gegevens zullen worden opgeslagen en de (bijbehorende) patchnaam verschijnen in het bovenste deel van het display.

*\* Als er op [STORE/EXIT] wordt gedrukt wanneer er een voorgeprogrammeerde patch is geselecteerd, zal automatisch het corresponderende patchnummer uit het Gebruikersgeheugen worden geselecteerd.*

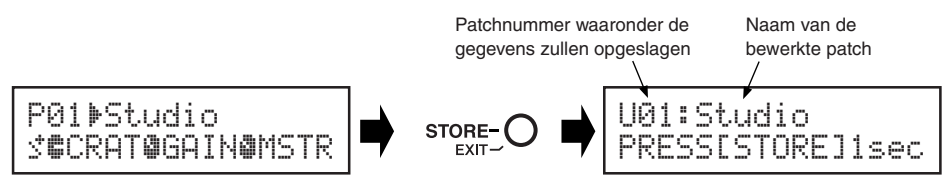

(2) U kunt de patch ook een nieuwe naam geven. Volg de stappen  $(2)$  t/m  $(4)$  op bladzijde 170 om de naam van de patch te wijzigen.

e **Houd de [STORE/EXIT] toets ingedrukt (ongeveer 1 seconde) tot "NOW STO-RING…" (Nu aan het opslaan…) op het display verschijnt.**

"Store complete!" (Klaar met opslaan!)

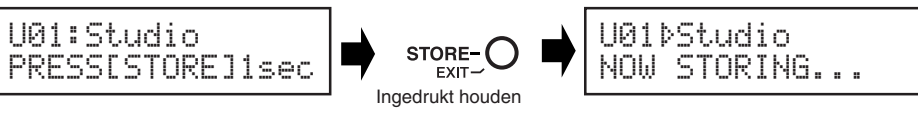

*\* Om het opslaan te annuleren moet u de [STORE/EXIT] toets indrukken en direct weer loslaten (binnen 1 seconde) zodat de MAGICSTOMP terugkeert naar de normale stand (een bewerkte patchnaam zal terugkeren naar de oorspronkelijke naam). Behalve de naam van de patch zullen alle veranderingen van parameterwaarden veilig zijn tot er een andere patch wordt geselecteerd.*

Om de gegevens op te slaan onder het oorspronkelijke nummer van de patch (overschrijven) en onder dezelfde patchnaam, dient u de [STORE/EXIT] toets tenminste 1 seconde ingedrukt te houden om de gegevens op te slaan wanneer u klaar bent met bewerken.

*\* Deze procedure voor het opslaan kan niet worden gebruikt wanneer u een voorgeprogrammeerde patch bewerkt. U moet eerst een Gebruikers-patchnumer (U..) selecteren voor u de gegevens kunt opslaan.*

● **Opslaan van gegevens onder een ander patchnummer.**

q **Druk op de [STORE/EXIT] toets wanneer u klaar bent met het aanbrengen van wijzigingen.**

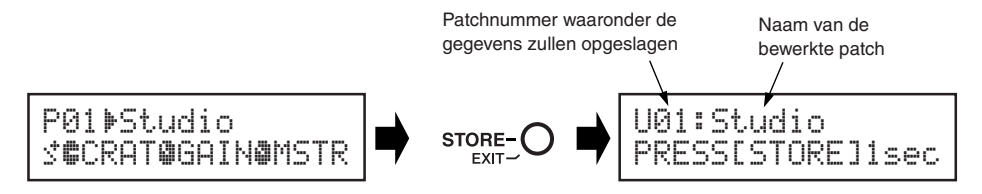

#### **(2) Selecteer het patchnummer waaronder u de gegevens wilt opslaan.**

Gebruik de – of + toetsen om het patchnummer waaronder u de gegevens wilt opslaan te selecteren.

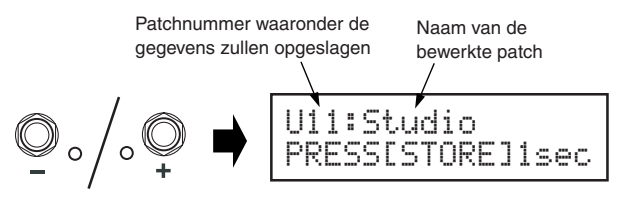

- e **U kunt de patch ook een nieuwe naam geven.** Volg de stappen  $(2)$  t/m  $(4)$  op bladzijde 170 om de naam van de patch te wijzigen.
- $(4)$  Houd de [STORE/EXIT] toets ingedrukt (ongeveer 1 seconde) tot "NOW STO-**RING…" (Nu aan het opslaan…) op het display verschijnt.**

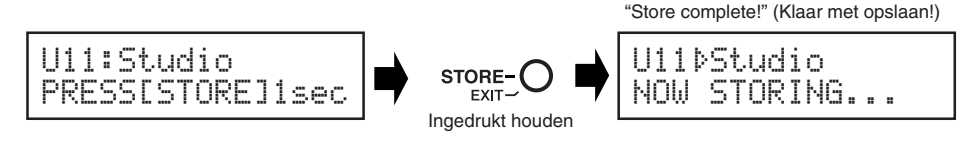

*\* Om het opslaan te annuleren moet u de [STORE/EXIT] toets indrukken en direct weer loslaten (binnen 1 seconde) zodat de MAGICSTOMP terugkeert naar de normale stand (een bewerkte patchnaam zal terugkeren naar de oorspronkelijke naam). Behalve de naam van de patch zullen alle veranderingen van parameterwaarden veilig zijn tot er een andere patch wordt geselecteerd.*

Naast het creëren en opslaan van nieuwe patches kunt u de opslagfunctie gebruiken om patches in de volgorde te zetten waarin u ze zult gebruiken, zodat u tijdens een optreden makkelijk en snel uw selectie kunt maken.

# <span id="page-18-0"></span>**Een naam geven aan een patch**

## ■ Een naam geven aan een patch (Name Edit Mode)

U kunt een gebruikerspatch een naam geven van maximaal 12 tekens lang.

*\* De namen van de voorgeprogrammeerde patches (P01-P99) kunt u niet veranderen.1 Druk op de [STORE/EXIT] toets.*

#### q **Druk op de [STORE/EXIT] toets.**

In het onderste deel van het display verschijnt "PRESS[STORE]1sec" (Druk 1 seconde op [STORE]).

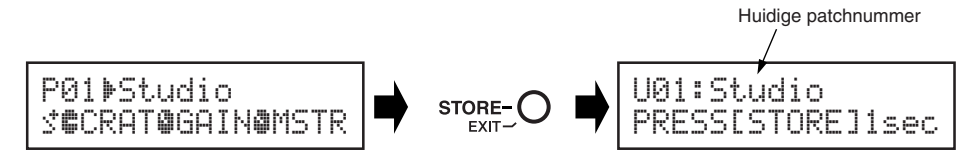

**(2) Houd de ON/OFF toets ingedrukt tot "NAME EDIT MODE" (Naam bewerkingsfunctie) op het display verschijnt.**

De cursor verschijnt nu boven het eerste teken van de naam van de patch.

*\* De MAGICSTOMP gaat in de Deep Edit functie wanneer u ON/OFF loslaat voor "NAME EDIT MODE" op het display verschijnt (*→ *bladzijde 165).*

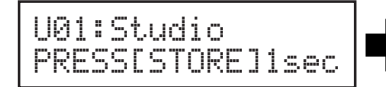

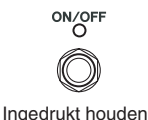

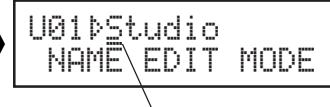

**Cursor** 

#### e **Verplaats de cursor om tekens te wijzigen.**

Gebruik de – en + toetsen om de cursor te verplaatsen naar het teken dat u wilt wijzigen en de drie instelknoppen om het gewenste teken te selecteren.

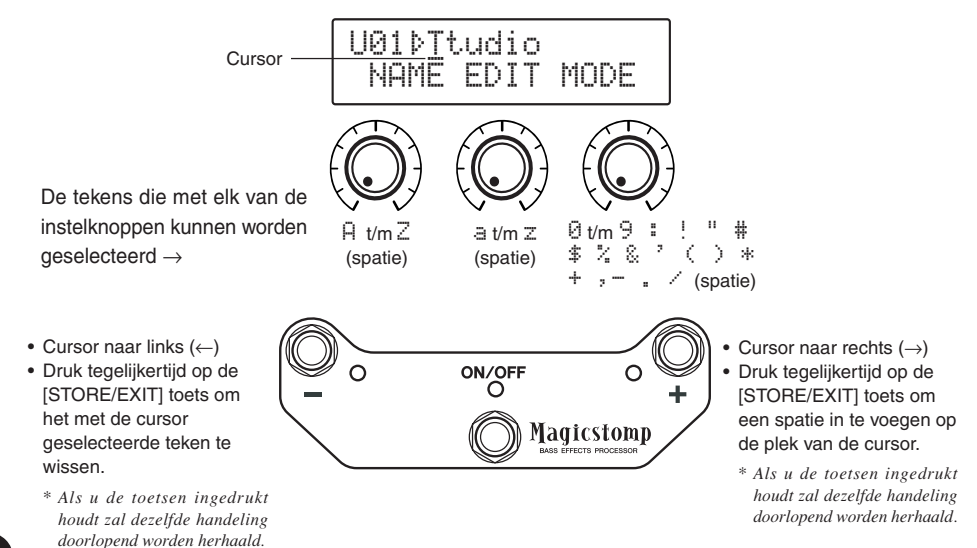

U kunt maximaal 12 tekens gebruiken voor een patchnaam.

*\* Er worden slechts 11 tekens getoond wanneer de USB aansluiting in gebruik is.*

r **Nadat u de naam heeft veranderd, dient u op de [STORE/EXIT] toets.** De MAGICSTOMP staat nu klaar voor de opslagfunctie.

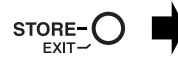

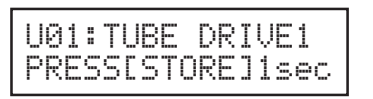

(5) Houd de [STORE/EXIT] toets ingedrukt (ongeveer 1 seconde) tot "NOW STO-**RING…" (Nu aan het opslaan…) op het display verschijnt.**

De nieuwe patchnaam voor deze patch wordt nu opgeslagen.

Het veranderen van de patchnaam is nu klaar.

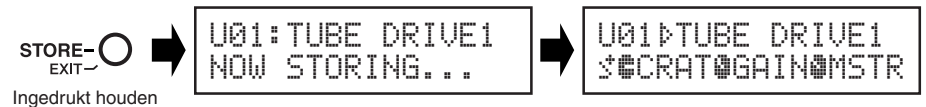

*\* Om het bewerken van de patchnaam te annuleren moet u de [STORE/EXIT] toets indrukken en direct weer loslaten (binnen 1 seconde) zodat de MAGICSTOMP terugkeert naar de normale stand (de bewerkte patchnaam zal terugkeren naar de oorspronkelijke naam). Behalve de naam van de patch zullen alle veranderingen van parameterwaarden veilig zijn tot er een andere patch wordt geselecteerd.*

# <span id="page-20-0"></span>**Automatische Feedback Reductie (AFR) functie**

Uw MAGICSTOMP is uitgerust met een zeer verfijnde Automatische Feedback Reductie functie (AFR) om storende feedback (rondzingen) tegen te gaan.

*\* Onder "feedback" verstaan we in dit geval de situatie waarin een bepaalde door de versterker geproduceerde frequentie oncontroleerbare resonanties veroorzaakt in de basgitaar, waardoor het geluid gaat 'rondzingen'.*

De AFR functie van de MAGICSTOMP maakt gebruik van een filter dat de frequentie dat de feedback veroorzaakt verzwakt om zo de feedback tegen te gaan. Er kunnen maximaal vijf van dergelijke filters tegelijkertijd ingesteld en in werking zijn.

**De AFR functie is alleen beschikbaar voor patches waarvan het effecttype is ingesteld op "AcousticMulti".**

#### **LET OP**

**Wees voorzichtig. Doorlopende feedback (rondzingen) bij hoge volumes kan uw apparatuur beschadigen.**

## ■ **Inschakelen van de AFR functie**

De MAGICSTOMP MK2 wordt af fabriek geleverd met de AFR functie uit (OFF; de functie is niet in werking). Gebruik eerst de procedure hieronder om de AFR functie in te schakelen (ON; de functie is in werking).

- **(1) Nadat u op [STORE/EXIT] heeft gedrukt, dient u twee keer op ON/OFF te drukken om het "Effect Type Select" display in de Deep Edit functie te selecteren.**
	- *\* Wanneer u de toets twee keer indrukt moet u deze beide keren direct, althans binnen één seconde, weer loslaten.*

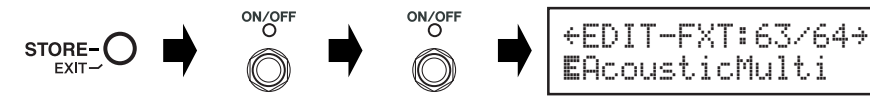

(2) Tot het volgende display verschijnt dient u de ON/OFF toets ingedrukt te hou**den (ongeveer vier seconden lang).**

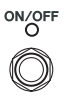

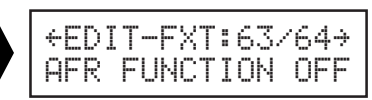

Het bovenstaande display zal ongeveer één seconde getoond worden, waarna het display dat was geselecteerd voor er op [STORE/EXIT] werd gedrukt zal terugkeren.

*\* Volg de stappen* q *en* w *hierboven nog een keer om de AFR functie weer uit te schakelen.*

**De hierboven beschreven procedure geldt alleen voor patches van het effecttype "AcousticMulti". Bovendien geldt de ON/OFF instelling van de AFR functie voor alle patches, en is dus niet apart instelbaar voor individuele patches.**

## <span id="page-21-0"></span>■ Gebruiken van de AFR functie

Nadat u de AFR functie heeft ingeschakeld (ON) via de procedure op de vorige bladzijde, zal het "\*" bewerkingspictogram verschijnen voor patches die gebruik kunnen maken van de AFR functie (patches met effecttype "AcousticMulti").

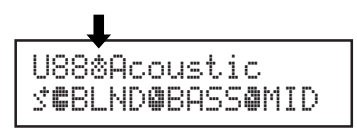

*\* Het normale bewerkingspictogram "*¤*" verschijnt wanneer de AFR functie is uitgeschakeld (OFF) of wanneer er een patch is geselecteerd van een ander effecttype dan "AcousticMulti".*

Nadat u een patch heeft geselecteerd waarvoor de AFR functie in werking is, kunt u de onderstaande instructies volgen voor het gebruiken van de AFR functie.

*\* De werking van de AFR functieschakelaar is in de Up/Down selectiefunctie anders dan in de Uitvoeringsfunctie.*

q **Bij feedback in de Up/Down selectiefunctie dient u op ON/OFF te drukken, terwijl u in de Uitvoeringsfunctie de toets die correspondeert met de op dit moment geselecteerde patch (–, ON/OFF, +) in dient te drukken.**

*\* De hierboven beschreven bedieningsorganen (–, ON/OFF, +) kunnen niet worden gebruikt om effecten aan/ uit te zetten voor patches waarvoor de AFR functie in werking is.*

De MAGICSTOMP zal automatisch de frequentie identificeren die de feedback veroorzaakt en een nog ongebruikt filter inschakelen. Wanneer het filter de probleemfrequentie identificeert, zal er een display verschijnen dat lijkt op het hieronder afgebeelde, waarna het display terugkeert naar de vorige toestand.

Ten teken dat de AFR functie in werking is, zal het ON/OFF lampje gaan knipperen in de Up/ Down selectiefunctie, terwijl in de Uitvoeringsfunctie het lampje van de toets (–, ON/OFF, +) voor de geselecteerde patch zal gaan knipperen.

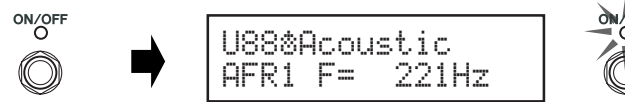

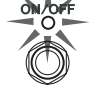

*\* Als het instellen van het filter mislukt, zal het volgende display verschijnen voor er wordt teruggekeerd naar de vorige toestand.*

U88«Acoustic CAN'T DETECT

w **Als een enkel filter niet genoeg is om de feedback tegen te gaan, druk dan op de** toets zoals beschreven bij stap (1) en stel een tweede filter in. Er kunnen maxi**maal 5 van dergelijke filters worden ingesteld.**

*\* Het volgende display zal verschijnen wanneer alle 5 de filters in gebruik zijn.*

U88«Acoustic AFR BAND FULL!

**De AFR instellingen worden niet samen met de patchgegevens opgeslagen. Bovendien worden de AFR instellingen geannuleerd wanneer u een andere patch selecteert.**

# <span id="page-22-0"></span>**Stemfunctie**

Via deze functie kunt u uw basgitaar stemmen. In de stemfunctie werkt de MAGICSTOMP als een chromatisch stemapparaat.

*\* Het signaal dat wordt geproduceerd via de OUTPUT en PHONES aansluitingen van de MAGICSTOMP wordt tijdelijk uitgeschakeld in de Afstemfunctie (er wordt dan geen geluid geproduceerd).*

## ■ Gebruik van de stemfunctie

1 **Houd de ON/OFF toets ingedrukt tot het stemdisplay (zie hieronder) verschijnt.** Sluit uw basgitaar aan op de INPUT aansluiting en gebruik het display om uw bas te stemmen.

*\* De stemfunctie is niet mogelijk terwijl de opslagfunctie wordt gebruikt.*

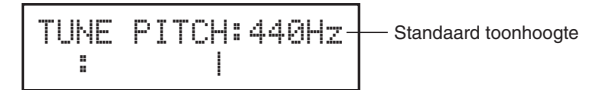

2 **Als u een andere standaard toonhoogte wilt gebruiken dan 440 Hz, kunt u deze instellen met de – en + toetsen.**

Op de MAGICSTOMP kan de standaard toonhoogte worden ingesteld tussen 438 Hz en 445 Hz.

## 3 **Speel de snaar die u wilt stemmen (speel slechts één toon).**

- 1. Stem de basgitaar grof tot de naam van de noot waarop u wilt stemmen op het display verschijnt.
- 2. Wanneer de toonhoogte van de snaar te laag is, zal het > teken verschijnen en zal het lampje van de – toets branden. Wanneer de toonhoogte van de snaar te hoog is, zal het < teken verschijnen en zal het lampje van de + toets branden.

De snaar staat goed gestemd wanneer "> < " op het display verschijnt en het lampje van de ON/OFF toets brandt.

## 4 **Druk op de ON/OFF toets om terug te keren naar het oorspronkelijke display.**

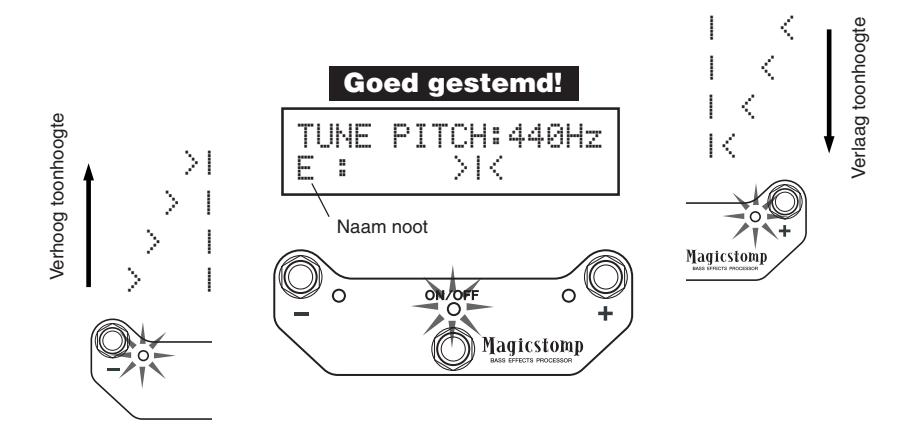

# <span id="page-23-0"></span>**Fabrieksinstelling (herstel de fabrieksinstellingen)**

## ■ Herstellen van de fabrieksinstellingen

Houd zowel de ON/OFF als de [STORE/EXIT] toets ingedrukt en sluit vervolgens de netstroomadapter aan op het toestel zodat "FACTORY SET" (Fabrieksinstelling) op het display verschijnt.

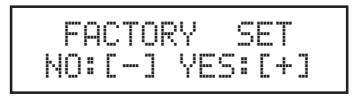

Druk op de + toets en op het display zal om bevestiging gevraagd worden.

*\* Als u op de – toets drukt, zal het herstellen van de fabrieksinstellingen worden geannuleerd en zal de MAGICSTOMP weer als tevoren werken.*

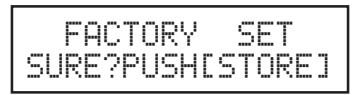

Druk op de [STORE/EXIT] toets om de fabrieksinstellingen te herstellen. Alle wijzigingen in het Gebruikersgedeelte van het geheugen zullen worden vervangen door de fabrieksinstellingen, dat wil zeggen door de voorgeprogrammeerde patches.

*\* Druk op de –, + of ON/OFF toets om het herstellen van de fabrieksinstellingen te annuleren en de MAGICSTOMP weer als tevoren te kunnen gebruiken.*

**Wanneer u de fabrieksinstellingen hersteld, zullen alle gegevens die u gewijzigd heeft in het gebruikersgedeelte van het geheugen verloren gaan. Wij raden u aan om belangrijke gegevens of instellingen te noteren of daarvan reservekopieën te maken op uw computer.**

## <span id="page-24-0"></span>**Bewerken van patches met een computer**

Op de CD-ROM die werd meegeleverd met uw MAGICSTOMP staan patchbestanden (**gearchiveerd**) met andere patches dan die zijn voorgeprogrammeerd in de MAGICSTOMP (P01-P09). U kunt de gewenste patches uit dit archief selecteren en deze overbrengen naar het gebruikersgedeelte van het geheugen van de MAGICSTOMP (U01-U09).

U kunt dezelfde bewerkingen uitvoeren als in de Deep Edit functie met behulp van een computer en de "**Sound Editor for MAGICSTOMP**" software die op de meegeleverde CD-ROM staat.

Deze applicatie is gemakkelijk in het gebruik. Open het "Sound Editor for MAGICSTOMP" programma en selecteer in het archiefvenster het gewenste patcharchief. Open vervolgens een bewerkingsvenster waarin u de parameters voor het effect in kwestie kunt wijzigen. Op het computerscherm kunt u het type patch (effecttype) en de patchnaam wijzigen en bepalen welke parameters worden ingesteld met de instelknoppen op de MAGICSTOMP. Nadat klaar bent met het wijzigen van de patch kan deze worden overgebracht naar het Gebruikersgedeelte van het geheugen van de MAGICSTOMP.

#### **Archiefvenster**

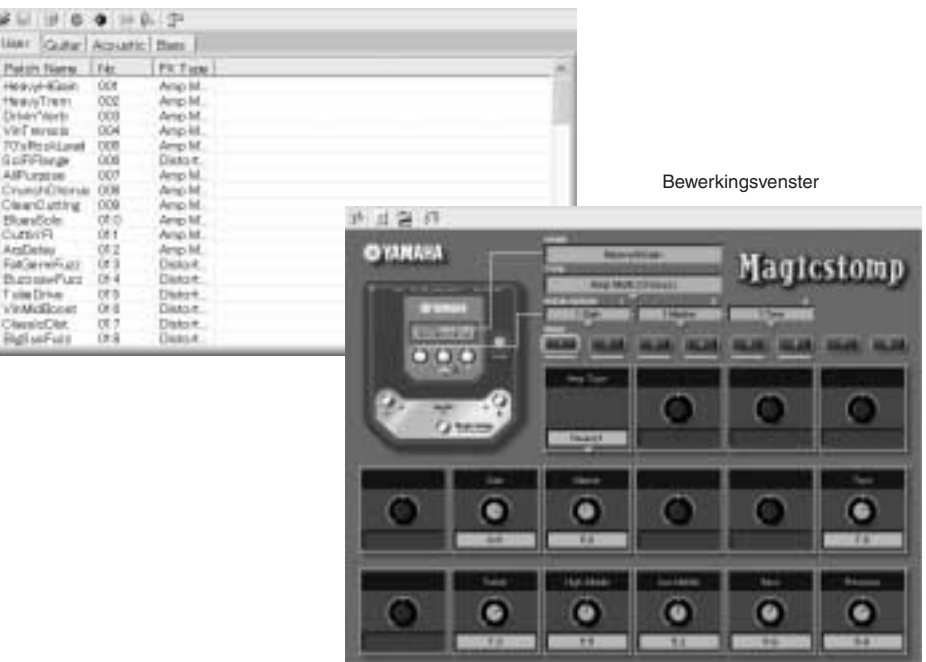

## <span id="page-25-0"></span>■ Gegevensstroom

- Gebruik de meegeleverde USB kabel om de USB aansluiting van uw computer (Windows of Macintosh) te verbinden met de USB aansluiting van de MAGICSTOMP.
- Met "Sound Editor for MAGICSTOMP" op de meegeleverde CD-ROM kunt u MAGICSTOMP patches bewerken en patchgegevens overbrengen van de MAGICSTOMP naar uw computer en andersom. Dit programma kan ook worden gebruikt om de patchbestanden op de CD-ROM over te brengen naar de MAGICSTOMP.
- Ook op de CD-ROM staan een "USB-MIDI Driver" en "OMS" (alleen nodig voor Macintosh computers), programma's die nodig kunnen zijn voor de communicatie tussen uw computer en de MAGICSTOMP.

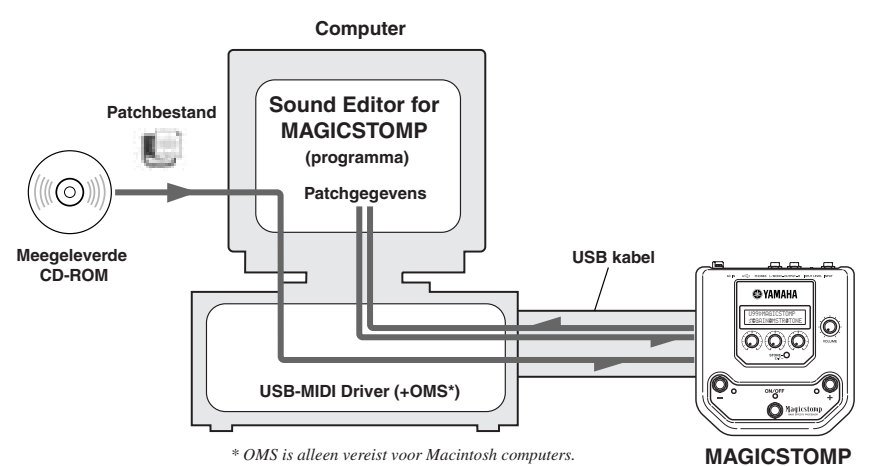

## ■ Gebruik van Sound Editor for MAGICSTOMP

Voor u de verzegeling van de CD-ROM verbreekt moet u de "Software Licentie-overeenkomst" op bladzijde 184 zorgvuldig doorlezen. Nadat u deze overeenkomst heeft gelezen dient u de hieronder beschreven stappen te volgen om het programma te gebruiken.

- **1. Controleer of uw computer voldoet aan de systeemvereisten van Sound Editor for MAGICSTOMP en de drivers. (Windows** → **bladzijde 178, Macintosh** → **bladzijde 180)**
- **2. Op de CD-ROM staan ook de handleiding voor Sound Editor for MAGICSTOMP en de Installatiegids voor de meegeleverde drivers, plus de MAGICSTOMP Effectenlijst, allemaal als PDF bestanden. Om deze bestanden te openen heeft u Acrobat Reader nodig op uw computer. Als dit programma niet reeds geïnstalleerd is, kunt het installeren vanaf de meegeleverde CD-ROM. (Windows** → **bladzijde 179, Macintosh** → **bladzijde 181)**

*\* De drie hierboven beschreven PDF bestanden kunt u vinden in de [Handleiding] map op de meegeleverde CD-ROM.*

## **Voor Windows-gebruikers**

## <span id="page-26-0"></span>● **Inhoud van de CD-ROM**

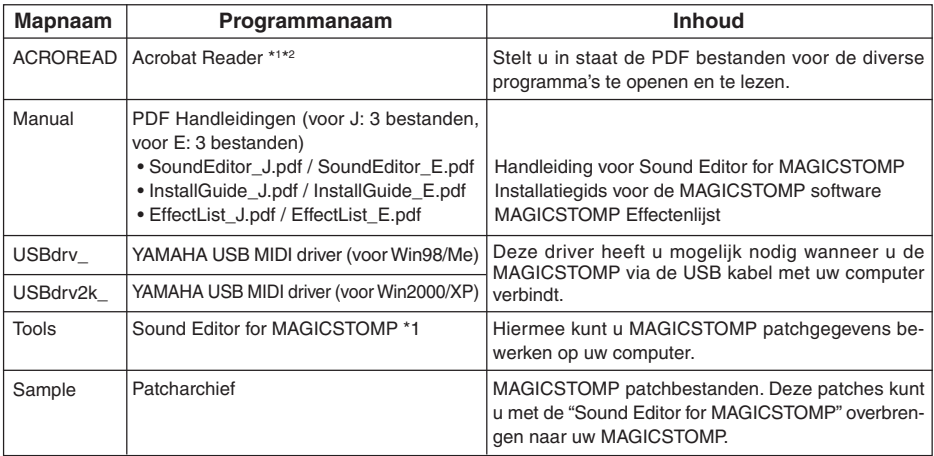

*\*1 Deze programma's zijn voorzien van online/PDF handleidingen.*

*\*2 Tot onze spijt kan Yamaha geen garanties verschaffen aangaande de stabiliteit van deze programma's en geen gebruikersondersteuning bieden.*

### ● **Minimum systeemvereisten**

De hier genoemde systeemvereisten kunnen iets afwijken, afhankelijk van het besturingssysteem.

#### **• Sound Editor for MAGICSTOMP**

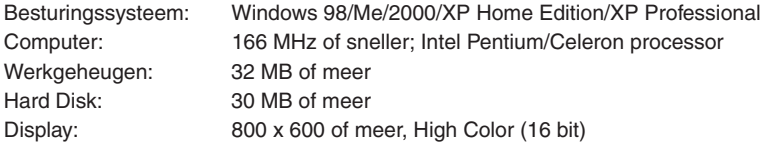

#### **• USB MIDI Driver**

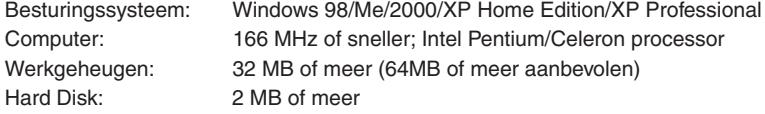

### ● **Installeren van Acrobat Reader**

De PDF bestanden (\*\*\*E.pdf) met de handleiding voor Sound Editor for MAGICSTOMP en de installatiegids voor de drivers en andere programmatuur, plus de MAGICSTOMP Effectenlijst, kunt u allemaal vinden op de meegeleverde CD-ROM  $\rightarrow$  "Manual" map.

Om deze PDF bestanden te kunnen openen heeft u Acrobat Reader nodig. Volg de stappen hieronder om "Acrobat Reader" te installeren.

*\* Acrobat Reader (Engels en Japans) staat op de meegeleverde CD-ROM. Als er reeds een andere versie of taal van Acrobat Reader op uw computer geïnstalleerd is, kunt u de bestanden daarmee openen.*

- 1 Dubbelklik de "Acroread" map op de meegeleverde CD-ROM. Het "ar\*\*\*enu.exe" bestand zal nu verschijnen (\*\*\* geeft het versienummer aan).
- 2 Dubbelklik "ar\*\*\*enu.exe." Het Acrobat Reader Setup dialoogvenster zal nu verschijnen.
- 3 Volg de aanwijzingen op uw scherm om de installatie uit te voeren.

Nadat de installatie is afgelopen, zal de Acrobat map verschijnen op uw PC(onder Program Files als standaardinstelling).

Voor informatie omtrent het gebruik van Acrobat Reader verwijzen we u naar de Reader Guide in het Help menu.

## **Voor Macintosh-gebruikers**

## <span id="page-28-0"></span>● **Inhoud van de CD-ROM ("International" map)**

*\* De "Japanese" map bevat de Japanse versie van de software.*

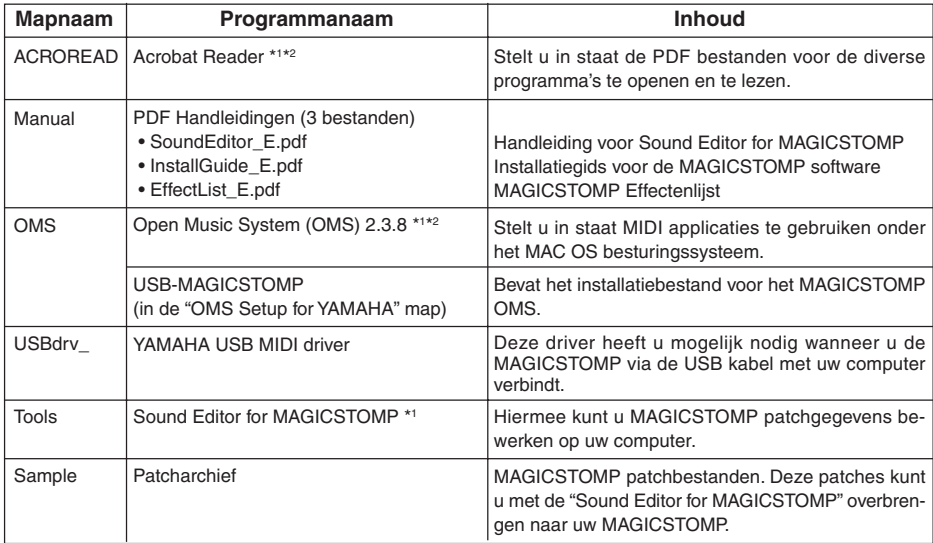

*\*1 Deze programma's zijn voorzien van online/PDF handleidingen.*

*\*2 Tot onze spijt kan Yamaha geen garanties verschaffen aangaande de stabiliteit van deze programma's en geen gebruikersondersteuning bieden.*

## ● **Minimum systeemvereisten**

De hier genoemde systeemvereisten kunnen iets afwijken, afhankelijk van het besturingssysteem.

#### **• Sound Editor for MAGICSTOMP**

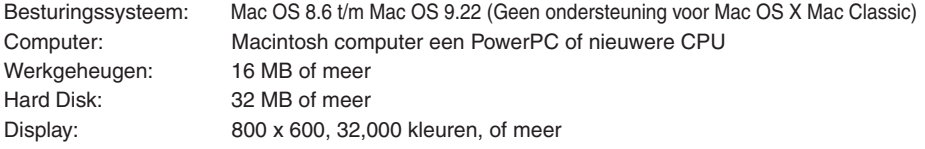

#### **• USB MIDI Driver**

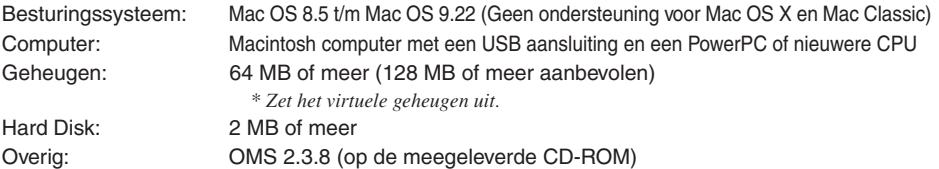

### ● **Installeren van Acrobat Reader**

De PDF bestanden (\*\*\*E.pdf) met de handleiding voor Sound Editor for MAGICSTOMP en de installatiegids voor de drivers en andere programmatuur, plus de MAGICSTOMP Effectenlijst, kunt u allemaal vinden op de meegeleverde CD-ROM  $\rightarrow$  "International" map  $\rightarrow$  "Manual" map.

Om deze PDF bestanden te kunnen openen heeft u Acrobat Reader nodig. Volg de stappen hieronder om "Acrobat Reader" te installeren.

- *\* Installatie hiervan is niet nodig als Acrobat Reader reeds geïnstalleerd is op uw computer.*
- *\* Acrobat Reader (Engels en Japans) staat op de meegeleverde CD-ROM. Als er reeds een andere versie of taal van Acrobat Reader op uw computer geïnstalleerd is, kunt u de bestanden daarmee openen.*
- 1 Dubbelklik de "Acroread" map op de meegeleverde CD-ROM, in de "International" map. De "Acrobat Reader Installer" zal nu verschijnen.
- 2 Dubbelklik de "Acrobat Reader Installer". Het Acrobat Reader Setup dialoogvenster zal nu verschijnen.
- 3 Volg de aanwijzingen op uw scherm om de installatie uit te voeren.

Nadat de installatie is afgelopen, zal de Acrobat map verschijnen op uw PC(onder Hard Disk als standaardinstelling).

Voor informatie omtrent het gebruik van Acrobat Reader verwijzen we u naar de Reader Guide in het Help menu.

# <span id="page-30-0"></span>**Foutmeldingen**

Het is mogelijk dat één van de volgende meldingen verschijnt op het display van de MAGICSTOMP wanneer er iets fout gaat. In een dergelijk geval dient u het gebruik onmiddellijk te staken en de volgende punten te controleren om het probleem op te lossen.

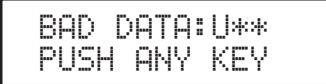

MIDI ERROR! PUSH ANY KEY De overgebrachte gegevens zijn verminkt. Herstel eerst de oorspronkelijke gegevensvoor deze gebruikerspatch (overschrijven, opslaan enz.) en probeer de gegevens vervolgens opnieuw over te brengen.

Er is een fout opgetreden bij het overbrengen van de gegevens. Controleer de USB kabelaansluiting, computer-instellingen enz.

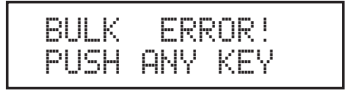

Er is een fout opgetreden bij het overbrengen of ontvangen van bulkgegevens. Controleer de USB kabelaansluiting. Wanneer de fout halverwege de gegevensoverdracht optreedt, kunt u het probleem wellicht verhelpen door een lagere overdrachtssnelheid in te stellen.

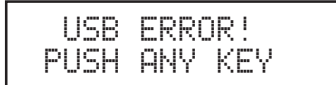

De hardware is beschadigd. Neem contact op met de leverancier van wie u het product gekocht heeft.

# **Oplossen van problemen.**

- **• Geen geluid**
	- $\rightarrow$  Is de netstroomadapter correct aangesloten?
	- $\rightarrow$  Staat het volume op het instrument dat is aangesloten op de INPUT aansluiting hoog genoeg?
	- $\rightarrow$  Staat de VOLUME knop op "0"?
	- $\rightarrow$  Staat het effect uitgangsniveau op "0".

#### **• Het geluidsniveau is te laag.**

- $\rightarrow$  Zet de schakelaar voor het ingangsniveau op "HIGH". ( $\rightarrow$  blz. 160)
- **• Het effect is uitgeschakeld.**
	- $\rightarrow$  Staat het effect uitgangsniveau op "0"?
	- $\rightarrow$  Is het effect uitgeschakeld (OFF; alle lampjes uit)?
- **• Kan niet overschakelen naar een andere patch**
	- $\rightarrow$  Controleer het display. Als de MAGICSTOMP in de stemfunctie ( $\rightarrow$  blz. 174) of in de naambewerkingsfunctie (→ blz. 170) staat, kunt u niet overschakelen naar een andere patch.
- **• Verdraaien van een instelknop heeft geen invloed op het geluid.**
	- $\rightarrow$  Verdraai de knop tot de waarde op het display begint te veranderen en probeer het vervolgens opnieuw.  $(\rightarrow$  blz. 164)

# <span id="page-31-0"></span>**Technische gegevens**

#### **Digitaal gedeelte**

- Effectgenerator met digitale signaalverwerking
- Wordt geleverd met speciale bewerkingssoftware "Sound Editor for MAGICSTOMP"
- Patchselectie: 2 standen
- Ingebouwd automatisch chromatisch stemapparaat

#### **Communicatie**

Ontvangen: Parameter wijzigingen, Bulk In (1 patch), Bulk In (99 patch) Zenden: Bulk Out (99 patch)

#### **Bedieningsorganen/toetsen**

Knop x4 CONTROL 1, 2, 3, VOLUME

Druktoetsen x4 –, +, ON/OFF, STORE/EXIT

Schuifschakelaar x1 INPUT LEVEL (HIGH/LOW)

**Display** 16 x 2 tekens LCD (met achterverlichting) LED  $\times$  3 (-, +, ON/OFF)

### **Aansluitingen**

INPUT: Standaard monostekker-aansluiting OUTPUT L/MONO, R: Standaard monostekker-aansluiting PHONES: Mini stereostekker-aansluiting USB AC IN

### **A/D Converter**

24 bits + 3 bits Floating

#### **D/A converter**

24 bits

#### **Bemonsteringsfrequentie**

44.1 kHz

#### **Geheugentoewijzing**

Voorgeprogrammeerd: 99 Gebruiker: 99

## **Ingangsniveau/Impedantie**

INPUT HIGH: –25 dBm/1 MΩ INPUT LOW : –15 dBm/1 MΩ

#### **Uitgangsniveau/Impedantie**

OUTPUT L/MONO, R: 0 dBm/1 kΩ PHONES:  $-10$ dBm/150 Ω

#### **Stroomvoorziening**

Exclusieve netstroomadapter (AC-10) Wisselstroom uitgang: 12 V wisselstroom, 1 A

#### **Stroomverbruik** 12 W

#### **Afmetingen (b x h x d)** 164 x 62 x 176 mm

#### **Gewicht**

910 g

#### **Toebehoren**

Netstroomadapter (AC-10) CD-ROM USB kabel Handleiding (dit boekwerkje) Effectenlijst **Patchlijst** 

## <span id="page-32-0"></span>**SOFTWARE LICENTIE-OVEREENKOMST**

Het volgende document behelst een rechtsgeldige overeenkomst tussen u, de eindgebruiker, en Yamaha Corporation ("Yamaha"). Op het hierbij geleverde Yamaha computerprogramma wordt door Yamaha een gebruiksrecht gegeven aan de oorspronkelijke koper onder de voorwaarden zoals in het onderhavige document uiteengezet. Leest u deze licentie-overeenkomst zorgvuldig door. Door de verpakking te openen geeft u aan dat u akkoord gaat met alle hierin vervatte voorwaarden. Als u niet akkoord gaat met deze voorwaarden, dient u deze verpakking ongeopend te retourneren aan Yamaha voor een volledige restitutie van de kosten.

## **1. LICENTIEVERLENING EN AUTEURSRECHTEN**

Yamaha verleent u, de oorspronkelijke koper, het recht één kopie van het bijgesloten computerprogramma te gebruiken en de bijbehorende digitale gegevens ("SOFTWARE") op te slaan op een computersysteem voor één enkele gebruiker. U mag dit niet gebruiken op meer dan één computer of terminal. De SOFT-WARE is eigendom van Yamaha en valt onder de bescherming van het Japanse auteursrecht en alle relevante internationale verdragsbepalingen. U bent gerechtigd tot eigendom van de media waarop de SOFTWARE zich bevindt. Behandel deze SOFT-WARE daarom zoals u andere auteursrechtelijk beschermde materialen behandelt.

#### **2. BEPERKINGEN**

Deze SOFTWARE is auteursrechtelijk beschermd. U mag de SOFTWARE niet reverse engineeren of op enige andere wijze reproduceren. U mag de SOFT-WARE, noch in zijn geheel, noch gedeeltelijk, reproduceren, aanpassen, wijzigen, verhuren, leasen, doorverkopen of verspreiden, noch mag u van de SOFT-WARE afgeleide producten maken. U mag de SOFT-WARE niet verzenden naar of ter beschikking stellen aan andere computers. U mag uw eigendom van de SOFTWARE en de begeleidende documentatie permanent overdoen op voorwaarde dat u geen kopieën daarvan onder u houdt en dat de ontvanger eveneens akkoord gaat met de voorwaarden van de licentie-overeenkomst.

### **3. ONTBINDING**

De licentievoorwaarden van het programma treden in werking zodra u de SOFTWARE ontvangt. Als één van de auteursrechtelijke bepalingen of clausules vervat in de licentievoorwaarden wordt overtreden, wordt de licentie-overeenkomst automatisch ontbonden, zonder enige kennisgeving van Yamaha. In een dergelijk geval dient u de SOFTWARE en eventuele kopieën daarvan onmiddellijk te vernietigen.

### **4. GARANTIE**

Yamaha garandeert de oorspronkelijke koper dat indien de SOFTWARE, mits gebruikt onder normale omstandigheden, niet functioneert zoals beschreven in de door Yamaha geleverde handleiding, de enige remedie zal zijn dat Yamaha zal zorgen voor kosteloze vervanging van media met materiaal- of fabricagefouten. Behalve voor wat betreft de expliciet hierboven genoemde gevallen wordt de SOFTWARE geleverd "as is", en worden er geen andere garanties, expliciet noch impliciet, gegeven met betrekking tot deze programmatuur, hierin begrepen zonder uitzondering enige impliciete garanties betreffende verhandelbaarheid en geschiktheid voor een bepaald doel.

### **5. BEPERKING AANSPRAKELIJKHEID**

Uw enige remedie en de volledige strekking van Yamaha's aansprakelijkheid zijn hierboven uiteengezet. In geen geval zal Yamaha aansprakelijkheid aanvaarden jegens u of enige andere persoon voor enige schade, daarin begrepen, zonder uitzondering, enige incidentele of gevolgschade, kosten, gederfde winst, niet gerealiseerde besparingen of enige andere schade als gevolg van het gebruik of als gevolg van het niet kunnen gebruiken van de SOFTWARE, ook al is Yamaha of een erkende dealer op de hoogte gesteld van de mogelijkheid van dergelijke schade, en Yamaha aanvaardt ook geen aansprakelijkheid voor claims van enige andere partij.

#### **6. ALGEMEEN**

Deze licentie-overeenkomst zal worden geïnterpreteerd naar en worden beheerst door Japans recht.

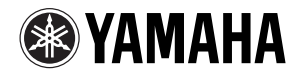

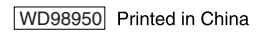